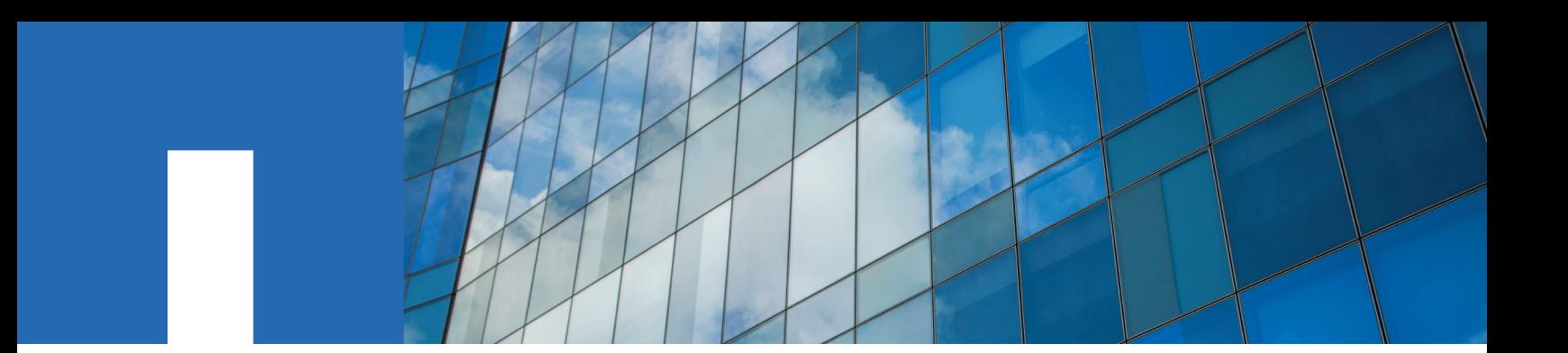

**SnapDrive**® **7.1 for Windows**®

# **Administration Guide**

For SMB 3.0 Environments

November 2016 | 215-08798\_B0 doccomments@netapp.com

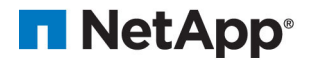

# **Contents**

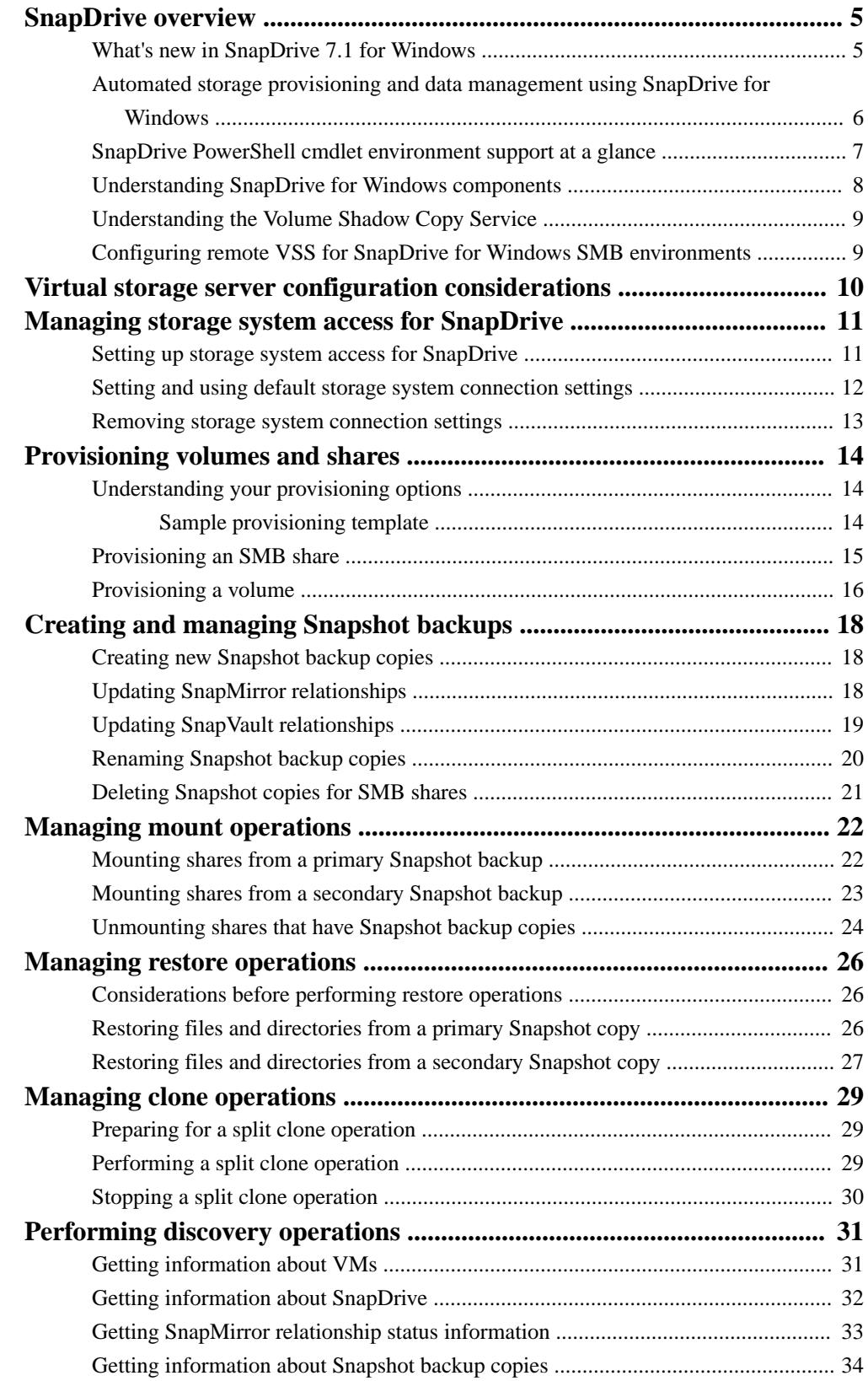

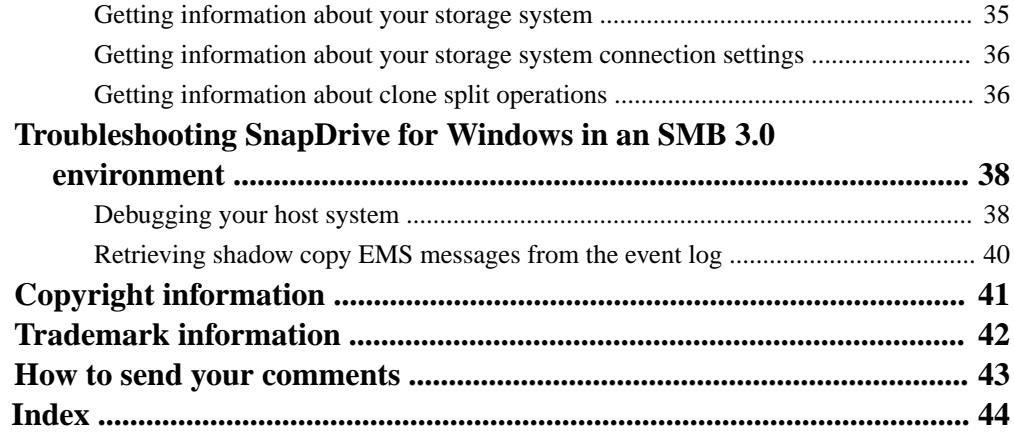

# <span id="page-4-0"></span>**SnapDrive overview**

SnapDrive for Windows enables you to automate storage provisioning tasks and to manage data in Microsoft Windows environments. You can run SnapDrive on Windows hosts in either a physical or virtual environment.

### **What's new in SnapDrive 7.1 for Windows**

SDW 7.1 supports Data ONTAP 8.3, including the following highlighted new features.

You should be sure to check "Known limitations" in the *SnapDrive for Windows Release Notes* for information relating to limitations on Data ONTAP 8.3 support and on specific new features.

### **New cloning capabilities**

### **Clone of clones**

When you create SnapManager for Microsoft SQL Server clone volumes, they are temporary volumes; when you disconnect, you lose access to the data in the cloned volume. You can use the new clone of clone capabilities to create a new clone containing your temporary data.

You can initiate the clone of clone operation using the sdcli snap mount and disk connect commands or from the Connect Disk wizard. Additionally, a new -cn parameter in sdcli snap mount and disk connect and **Volume Clone Name** option in the Disk Connect wizard, optionally specify custom names for the clones. When no custom names are specified, SnapDrive for Windows uses the default clone naming convention.

Creation of a clone on a clone created using Virtual Storage Console earlier than 4.2.2 is not supported.

### **Split clone**

You can use the new split clone operations to split the new clone from the parent volume and create a permanent FlexVol volume.

Initiate the split clone operations using the following new sdcli commands and PowerShell cmdlets:

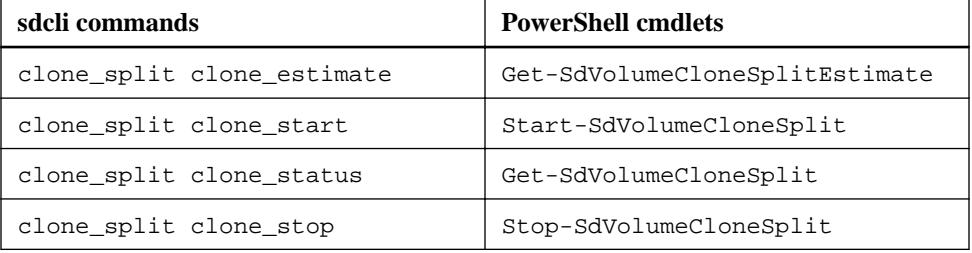

You cannot perform post-split clone operations on cloned VMDK disks created using Virtual Storage Console versions prior to 4.2.2.

### **SIS-clone throttling enhancement**

Starting with clustered Data ONTAP 8.3, your storage system does not accept clone requests if those requests negatively impact storage system client operations or if there is a substantial backlog. This is called *SIS-clone throttling*.

When you schedule a SIS-clone creation operation, you trigger two separate processes: the create operation, and the split operation. The create operation happens immediately, and results in a constant-time clone. The split operation runs in the background and copies

<span id="page-5-0"></span>blocks from the parent LUN to the child SIS-clone. This can take a significant amount of time and substantially impact your storage system.

If your clone creation operation fails as a result of SIS-clone throttling, you receive the following error message and should attempt your operation later:

Error message : Failed to create LUN clone since storage system is experiencing high load.

You must have a FlexClone license for clone operations.

### **Dedicated disk optimization**

In SnapDrive 7.1 for Windows, you need to install SnapDrive only on the cluster node on which you are creating your dedicated disk. This is a change from previous releases, in which you must have SnapDrive for Windows installed on every node in your cluster. This change is applicable to Windows Server Failover Clustering environments.

To ensure this optimization works correctly, you must configure the transport protocol settings on the cluster node on which you created the dedicated disk.

### **Thin LUN provisioning option**

In previous SnapDrive for Windows releases, thin LUN provisioning was possible only when the space guarantee property was set to "none". Starting in SnapDrive 7.1 for Windows, you can initiate thin provisioning regardless of the space guarantee property value.

You can create a thinly provisioned LUN using the new -thin option in the sdcli disk create command, or using the Create Disk wizard.

### **MetroCluster support**

MetroCluster in clustered Data ONTAP environments provides cluster-local high availability and cross-site synchronous disaster recovery.

When you are using MetroClusters with VMDK operations, you must restart SnapDrive for Windows service along with Virtual Storage Console SMVI service after every switch over and switch back operation.

For complete MetroCluster information, see the MetroCluster documentation. For information on using MetroCluster support with Virtual Storage Console, see the Virtual Storage Console 4.2.2 product documentation.

### **Microsoft Failover Cluster enhancements in vSphere 5.5 (ESX iSCSI and FCoE)**

SnapDrive for Windows now provides out-of-box iSCSI cluster support for VMware ESXi 5.5.

## **Automated storage provisioning and data management using SnapDrive for Windows**

SnapDrive for Windows helps you automate storage provisioning tasks and manage data in SAN and SMB 3.0 Windows environments. You can run SnapDrive for Windows software on Windows hosts in either a physical or a virtual environment.

SnapDrive for Windows software integrates with Windows Volume Manager so that storage systems can serve as virtual storage devices for application data in Windows Server 2008 and later. You can also use SnapDrive for Windows to provision storage for Windows virtual machines hosted on ESX and Microsoft Hyper-V.

<span id="page-6-0"></span>SnapDrive for Windows manages LUNs on a storage system, making these LUNs available as local disks on Windows hosts. This allows Windows hosts to interact with the LUNs just as if they belonged to a directly attached redundant array of independent disks (RAID).

SnapDrive for Windows PowerShell cmdlets support volume and share provisioning in SMB 3.0 environments. You can also use SnapDrive for Windows PowerShell cmdlets to create and manage Snapshot backups; manage mounting, restore, and discovery operations; and to troubleshoot.

SnapDrive for Windows provides the following additional features:

- It enables online storage configuration, LUN expansion, and streamlined management.
- It enables connection of up to 168 LUNs.
- It integrates Data ONTAP Snapshot technology, which creates point-in-time images of data stored on LUNs.
- It works in conjunction with SnapMirror software to facilitate disaster recovery from either asynchronously or synchronously mirrored destination volumes.
- It enables SnapVault updates of qtrees to a SnapVault destination.
- It enables management of SnapDrive for Windows on multiple hosts.
- It enables support on Microsoft cluster configurations.
- It enables iSCSI session management.

# **SnapDrive PowerShell cmdlet environment support at a glance**

You can use the cmdlet environment support table to understand SnapDrive PowerShell cmdlet environment support.

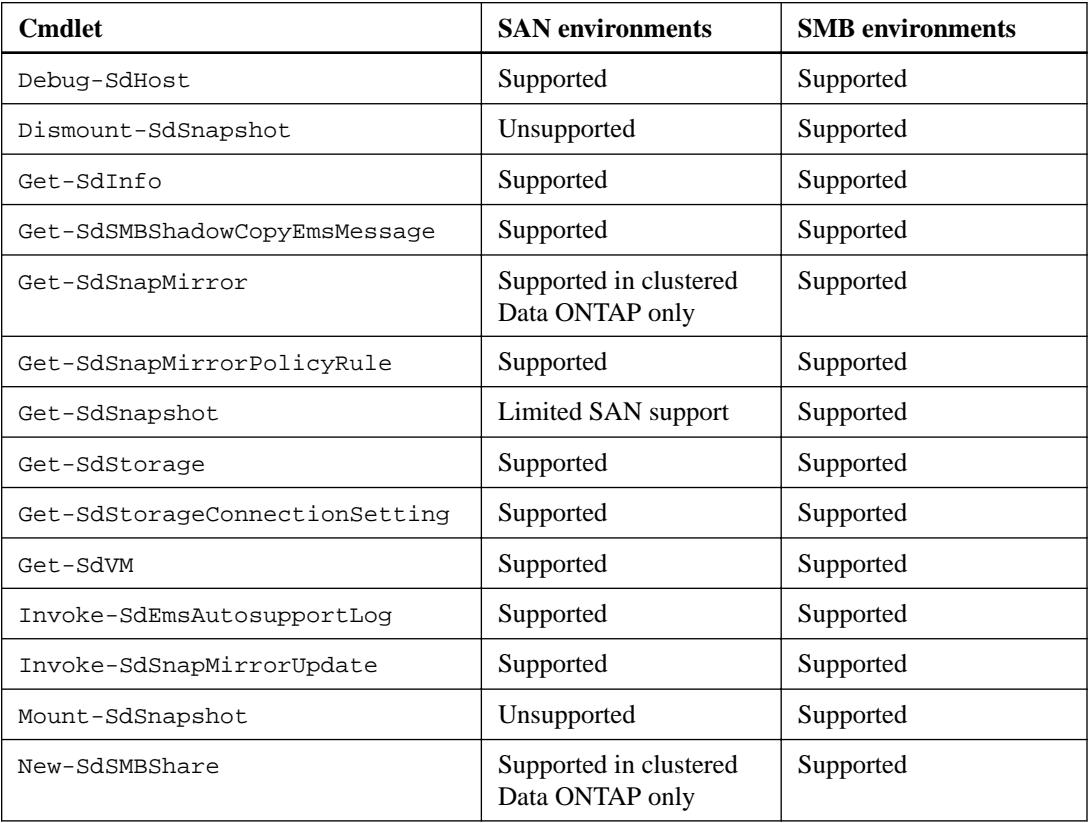

<span id="page-7-0"></span>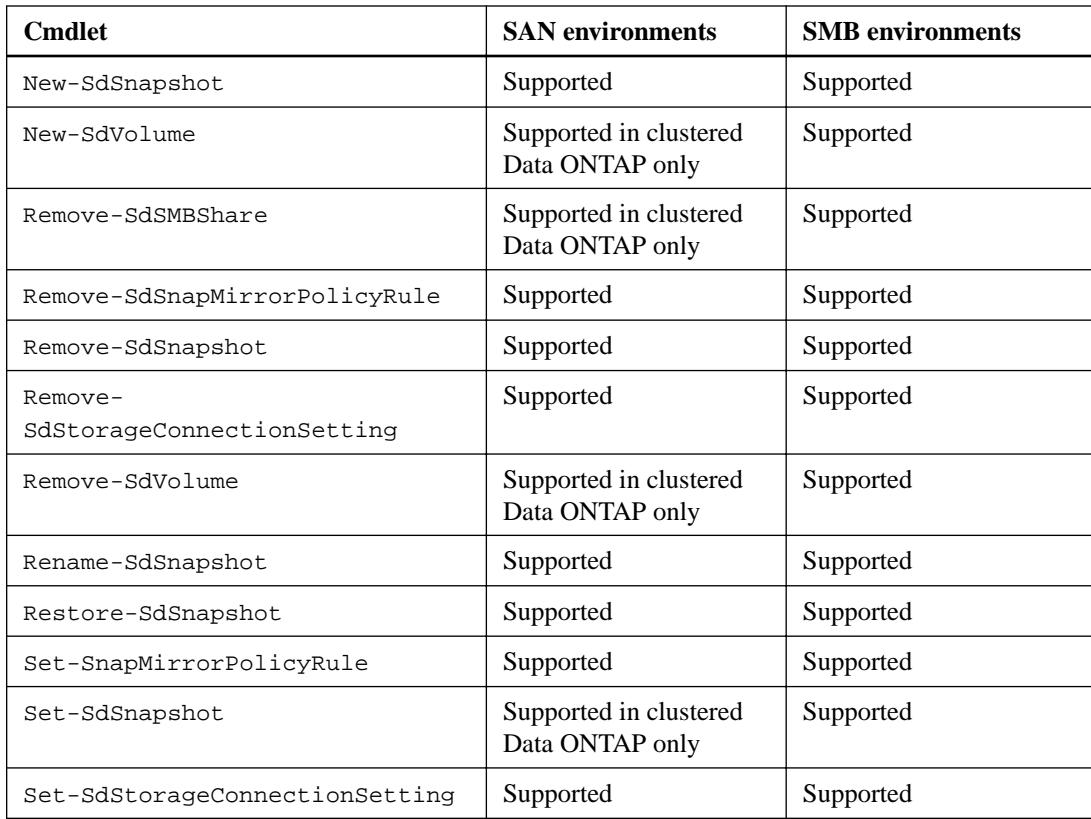

# **Understanding SnapDrive for Windows components**

Several components are integrated into the SnapDrive for Windows software and are automatically installed. These components enable you to manage LUNs, Windows volumes, or SMB shares. You can use these components together to enable SnapDrive for Windows workflows, including provisioning; Snapshot copy management; and backup, restore, and mounting operations.

### **SnapDrive for Windows "snap-in"**

This software module integrates with Microsoft Management Console (MMC) to provide you a graphical interface for managing LUNs on the storage system. The module does the following:

- Resides in the Windows Server computer management storage tree
- Provides a native MMC snap-in user interface for configuring and managing LUNs
- Supports remote administration so that you can manage SnapDrive on multiple hosts
- Provides SnapMirror integration
- Provides AutoSupport integration, including event notification

### **SnapDrive for Windows command-line interface**

The sdcli.exe utility enables you to manage LUNs from the command prompt of the Windows host. You can perform the following tasks with the sdcli.exe utility:

- Enter individual commands
- Run management scripts

### <span id="page-8-0"></span>**PowerShell cmdlets**

The SnapDrive for Windows PowerShell cmdlets enable you to perform provisioning, Snapshot copy management, and backup, restore, and mounting operations in an SMB 3.0 environment.

SnapDrive for Windows supports PowerShell versions 2.0 and later.

### **Underlying SnapDrive for Windows service**

This software interacts with software on the storage system to facilitate LUN management for the following:

- A host
- Applications running on a host

### **Data ONTAP Volume Shadow Copy Service (VSS) Hardware Provider on Windows Server hosts**

The Data ONTAP VSS Hardware Provider is a module of the Microsoft VSS framework. The Data ONTAP Hardware Provider enables VSS Snapshot technology on the storage system when SnapDrive for Windows is installed on Windows Server hosts.

### **Understanding the Volume Shadow Copy Service**

The Data ONTAP VSS Hardware Provider is installed with SnapDrive for Windows and can be used with Microsoft Volume Shadow Copy Service.

For complete information on using and troubleshooting VSS, see the Microsoft TechNet web site.

## **Configuring remote VSS for SnapDrive for Windows SMB environments**

You should be aware of some steps required for remote VSS configuration for SnapDrive for Windows SMB environments.

### **Steps**

- **1.** For SnapDrive for Windows remote VSS backup, your SMB share needs requestor permissions (VSS requestor service account, for example SnapManager for Hyper- $V =$  read access at a minimum).
- **2.** For SnapManager for Hyper-V remote VSS restore, your share needs SnapDrive for Windows service account permissions (SnapDrive for Windows service account = full control).

**Note:** It is recommended that the service accounts used for SnapDrive for Windows and SnapManager for Hyper-V both have full control to the SMB 3.0 continuously share on the clustered Data ONTAP.

For details on Data ONTAP remote VSS configuration requirements, see Clustered Data ONTAP File Access and Protocols Management Guide.

For more information about Microsoft VSS, see *[Protect Data on Remote SMB File Shares using](http://technet.microsoft.com/en-us/library/jj612865.aspx)* [VSS](http://technet.microsoft.com/en-us/library/jj612865.aspx).

# <span id="page-9-0"></span>**Virtual storage server configuration considerations**

Before you use the SnapDrive PowerShell cmdlet capabilities, you must configure your virtual storage server credentials, which requires you to be familiar with some of the conditions for doing so.

- You can configure mixed LIFs (data combined with management) in SMB 3.0 environments only.
- In clustered Data ONTAP 8.2 and later, you are not required to have cluster credentials before configuring or using SnapDrive.
- You can configure your virtual storage server credentials using SnapDrive PowerShell cmdlets, the SnapDrive MMC, SDCLI, or SnapManager for Hyper-V MMC.
- When you are configuring virtual storage server credentials in clustered Data ONTAP, the credentials are pushed to all the nodes of the cluster.

# <span id="page-10-0"></span>**Managing storage system access for SnapDrive**

You can use Set-SdStorageConnectionSetting and Remove-SdStorageConnectionSetting to manage SnapDrive access to Data ONTAP storage systems.

### **Setting up storage system access for SnapDrive**

Use Set-SdStorageConnectionSetting to set the credentials, protocol, and port with which you access Data ONTAP storage systems.

### **About this task**

When you run Set-SdStorageConnectionSetting in a cluster Data ONTAP environment, you need to configure your storage connection settings only once, rather than on each node of the cluster.

### **Steps**

**1.** From the PowerShell command prompt, enter the following syntax:

```
Set-SdStorageConnectionSetting
-StorageSystem "storagesystem_name"
-Credential "user_name" "password"
-Protocol "connection_protocol"
-Port "port_number"
```
Parameters specified have the following values:

#### **-StorageSystem**

Specifies the name of the storage system for which you want to set connection settings.

**-Credential**

Designates the user name and password you want to use to authenticate your connection to the storage system.

**-Protocol**

Specifies the protocol type you want to use. Possible values are HTTP, HTTPS, and RPC. By default, connections are attempted with a secure HTTPS connection to the storage controller. If that connection is unsuccessful, the connection is made with HTTP. Specify HTTPS, or HTTP to only use those protocols without any fallback to another protocol.

**Note:** RPC is supported in 7-Mode Data ONTAP version 8.0 and 8.1 storage systems only.

**-Port**

Specifies the port on which you want to connect to the storage controller. If you do not set this value, the default is 80 for HTTP and 443 for HTTPS. This parameter only applies to HTTP and HTTPS protocols.

- **2.** If you want to overwrite existing storage system connection settings, use -Force.
- **3.** In clustered Data ONTAP environments, if you want to set storage system connections only on a specific cluster node, use -HostOnly.

### <span id="page-11-0"></span>**Setting up named storage system connection settings**

This example saves the specified storage system connection settings into the configuration repository. These settings are later used to connect to the vmStorageServer virtual storage server storage system. You are prompted for the password using the given login of **vsadmin**.

```
Set-SdStorageConnectionSetting 
-Name 'VmStorageServer' 
-Protocol https 
-Credential vsadmin 
-Port 443
```
# **Setting and using default storage system connection settings**

You can use Set-SdStorageConnectionSetting parameters to set and use default storage systems connection settings.

### **Step**

**1.** From a PowerShell command prompt, enter the following syntax:

```
Set-SdStorageConnectionSetting 
-DefaultSetting 
-StorageSystem "storage_system"
-Protocol "protocol" 
-Port "port_number" 
-Credential "name" "password"
```
Parameters specified have the following values:

### **-DefaultSetting**

Indicates that the credentials, protocol, and port number you are setting up for the storage system should be used as default settings.

#### **-StorageSystem**

Specifies the name of the storage system for which you want to set connection settings.

### **-Credential**

Designates the user name and password you want to used to authenticate your connection to the storage system.

### **-Protocol**

Specifies the protocol type you want to use. Possible values are HTTP, HTTPS, and RPC. By default, connections are attempted by using a secure HTTPS connection to the storage controller, but if the HTTPS connection is unsuccessful, the connection is made in HTTP. Specify a protocol to use only that protocols without any fallback to another protocol.

RPC is supported in 7-Mode Data ONTAP version 8.0 and 8.1 storage systems only.

#### **-Port**

Specifies the port you want to connect to the storage controller. If you do not set this value, the default is 80 for HTTP and 443 for HTTPS. This parameter applies only to HTTP and HTTPS protocols.

### <span id="page-12-0"></span>**Result**

After you have configured your default storage system connection settings, you can specify - UseDefaultSetting to connect to your storage system without having to enter all your storage system connection information.

```
Using default settings to access the storage system
Set-StorageConnectionSetting 
    -UseDefaultSetting 
     -StorageSystem "storage_system_name"
```
# **Removing storage system connection settings**

Use Remove-SdStorageConnectionSetting to delete user credentials, protocol, and port connection settings from your storage system.

### **Steps**

**1.** From the PowerShell command prompt, enter the following syntax:

```
Remove-SdStorageConnectionSetting 
-StorageSystem "storage_system_name"
```
**2.** Optionally, you can use either -All or -DefaultSetting to indicate that you want to remove all the storage system connection settings or just the default settings.

### **Removing all connection settings from a storage system**

This example syntax removes all the connection settings from the configuration repository, including the default connection settings.

```
Remove-SdStorageConnectionSetting 
-All 
-PassThru
Name : vmStorageServer
Port : 80
Protocol : Http
Name : vmStorageServer
Port : 443
Protocol : Https
```
# <span id="page-13-0"></span>**Provisioning volumes and shares**

You can use SnapDrive PowerShell cmdlets to provision new volumes and SMB shares for your applications. You can use provisioning templates from the Templates to automate much of the provisioning process. The templates are created with best provisioning practices for your application.

## **Understanding your provisioning options**

There are three sample provisioning templates, available in the installation folder, that you can use for SMB provisioning. The provisioning templates have volume or share creation settings based on best practices built into them. In addition, you can also create new templates from and override settings in the existing provisioning templates.

### **Sample provisioning template**

You can review the sample SnapManager for Hyper-V provisioning template to understand the provisioning settings.

```
<?xml version="1.0"?>
<ProvisioningTemplate xmlns:xsi="http://www.w3.org/2001/XMLSchema-
instance" xmlns:xsd="http://www.w3.org/2001/XMLSchema">
   <TemplateName>HyperVProvisioningTemplate</TemplateName>
   <Description>for HyperV provisioning</Description>
   <CreationTime>2012-06-18T12:12:53.1726005-07:00</CreationTime>
   <ModificationTime xsi:nil="true" />
   <Settings>
     <ProvisioningSettings xsi:type="CIFSShareProvisioningSettings">
       <SettingsName>cifs settings</SettingsName>
       <TargetType>share</TargetType>
       <CIFSShareSettings>
         <Name>SampleHyperVShare</Name>
         <Path>/SampleJunctionPath</Path>
         <ShareProperties>
           <string>browsable,continuously-available</string>
         </ShareProperties>
         <SymlinkProperties>
           <string>enable</string>
         </SymlinkProperties>
         <FileUmask>1</FileUmask>
         <DirUmask>1</DirUmask>
         <Comment>Hyper-V SMB share</Comment>
         <AttributeCacheTtl>1</AttributeCacheTtl>
         <CIFSServer>SampleCIFSServer</CIFSServer>
       </CIFSShareSettings>
     </ProvisioningSettings>
     <ProvisioningSettings xsi:type="VolumeProvisioningSettings">
       <SettingsName>volume settings</SettingsName>
       <TargetType>volume</TargetType>
       <VolumeSettings>
         <Size>10GB</Size>
         <Name>SampleVolume</Name>
         <Aggregate>SampleAggregate</Aggregate>
         <JunctionPath>/SampleJunctionPath</JunctionPath>
         <StorageSystem>SampleStorageSystem</StorageSystem>
         <GroupId xsi:nil="true" />
         <IndexDirectoryFormat xsi:nil="true" />
         <JunctionActive xsi:nil="true" />
         <MaxDirectorySize xsi:nil="true" />
         <NvFailEnabled xsi:nil="true" />
         <UserId xsi:nil="true" />
         <VserverRoot xsi:nil="true" />
         <SnapshotCloneDependency xsi:nil="true" />
```

```
 <EnableSnapdiff xsi:nil="true" />
         <SpaceGuarantee>volume</SpaceGuarantee>
         <SnapReserve>5</SnapReserve>
         <FractionalReserve>100</FractionalReserve>
         <SpaceMgmtTryFirst>snap_delete</SpaceMgmtTryFirst>
         <SpaceNearlyFullThresholdPercent xsi:nil="true" />
         <SpaceFullThresholdPercent xsi:nil="true" />
         <Files xsi:nil="true" />
         <FilesysSizeFixed xsi:nil="true" />
         <AutosizeIncrementPercent xsi:nil="true" />
         <AutosizeGrowThresholdPercent xsi:nil="true" />
         <AutosizeShrinkThresholdPercent xsi:nil="true" />
         <AutoDeleteEnabled>true</AutoDeleteEnabled>
         <TargetFreeSpace xsi:nil="true" />
      </VolumeSettings>
     </ProvisioningSettings>
   </Settings>
</ProvisioningTemplate>
```
## **Provisioning an SMB share**

You can use New-SdSMBShare to provision a new SMB share in clustered Data ONTAP 8.2 environments. Provisioning templates are available, and contain the best practices for provisioning a share for your application.

### **Before you begin**

- You are running SnapDrive in a clustered Data ONTAP 8.2 environment or later.
- If you want to provision an SMB share from a template, ensure that you have selected the appropriate template from the Templates folder in your installation directory.

#### **About this task**

You can use the available provisioning templates available in the Templates folder in your installation directory. You can use individual parameters to override individual provisioning template values. Alternately, you can manually provision a new share with the New-SdSMBShare parameters.

### **Steps**

**1.** From the PowerShell command prompt, enter the following syntax:

```
New-SdSMBShare 
-Path "path_name"
-Name "new_share_name> 
-CIFSServer "CIFS_server_name" 
-TemplateName "template_path"
```
Parameters specified have the following values:

### **-Path**

Designates the file system path that is shared through your SMB share. This is a required parameter.

#### **-Name**

Specifies the name of the SMB share you want to provision. The SMB share name must be a UTF-8 string. This is a required parameter.

You cannot use control characters from 0x00 through 0x1F, 0x22 (double quotes), and the following special characters:

 $\setminus$  / [ ] :  $| \leq$  > + = ; , ?

### <span id="page-15-0"></span>**-CIFSServer**

Specifies the SMB server you want to use for provisioning the share. This is a required parameter.

### **-TemplateName**

Specifies the provisioning template name. You should also include the path to the template, if the template resides in a folder other than the Templates folder.

**2.** Optionally, you can use additional New-SdSMBShare parameters to customize your new volume.

For full New-SdSMBShare syntax, see SnapDrive for Windows PowerShell Cmdlet Reference Guide.

```
Sample New-SdSMBShare output
Acl : {Everyone / Full Control}
AttributeCacheTtl : 1
CifsServer : HyperVFileServer
 VServer : HyperVirtualStorageServer
 Comment : Hyper-V SMB share
VServer : H<sub>y</sub><br>
Comment : H<sub>y</sub><br>
DirUmask : 1<br>
FileUmask : 1
FileUmask
 Path : /
 Volume : HyperVVolume
 ShareName : HyperVShare
 ShareProperties : {browsable, continuously_available}
 SymlinkProperties : {enable}
 UNCPathType : SMBShare
 IsMountedToDrive : False
\begin{tabular}{ll}{} {\tt MountedDrive} & \tt \end{tabular} \vspace{0.1cm} : {\tt SDSMBShare} \end{tabular}ResourceType : SDSMBShare
 ResourceName : \\HyperVFileServer\HyperVShare
Ranges :
```
## **Provisioning a volume**

You can use New-SdVolume to provision a new volume in clustered Data ONTAP 8.2 environments or later. Provisioning templates are available, and contain the best practices for provisioning a share for your application.

### **Before you begin**

- You are running SnapDrive in a clustered Data ONTAP 8.2 environment or later.
- You have selected the appropriate template from the Templates folder in your installation directory.

### **About this task**

You can use the available provisioning templates available in the Templates folder in your installation directory. You can use individual parameters to override individual provisioning template values. Alternately, you can manually provision a new share with the New-SdVolume parameters.

### **Steps**

**1.** From the PowerShell command prompt, enter the following syntax:

```
New-SdVolume 
-Name "vol_name"
```

```
-Aggregate "aggregate_name" 
-JunctionPath "vol_junction_path" 
-TemplateName "template_path" 
-Size "vol_size" 
-StorageSystem "storage_system_name"
```
Parameters specified have the following values:

### **-Name**

Indicates the name of the new volume. This is a required parameter.

### **-Aggregate**

Specifies the name of the containing aggregate. This is a required parameter.

### **-JunctionPath**

Specifies the junction path at which this volume is to be mounted. This is a required parameter.

### **-TemplateName**

Indicates the name of the provisioning template. You should qualify path the to the template if the template resides in a folder other than SnapDrive Templates folder.

**-Size**

Designates the size of the new volume. This is a required parameter.

### **-StorageSystem**

Specifies the virtual storage server for provisioning the SMB share. The virtual storage server should already have an SMB server configured. This parameter does not have to be specified if the SMB server is already qualified.

**2.** Optionally, you can use additional New-SdVolume parameters to customize your new volume.

For full New-SdVolume syntax, see SnapDrive for Windows PowerShell Cmdlet Reference Guide.

### **Sample New-SdVolume output**

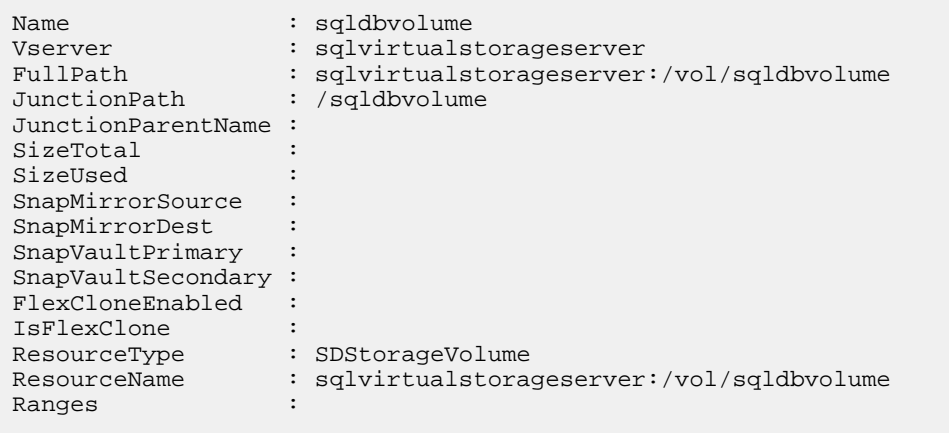

# <span id="page-17-0"></span>**Creating and managing Snapshot backups**

You can use SnapDrive PowerShell cmdlets to create, delete, rename, and manage Snapshot backup copies. PowerShell cmdlets support Snapshot backup managment in SMB 3.0 enviornments.

### **Creating new Snapshot backup copies**

You can use New-SdSnapshot to create Snapshot backup copies of specified Windows disks or SMB shares.

### **Steps**

**1.** From the PowerShell command prompt, enter the following syntax:

```
New-SdSnapshot
-Path "SnapshotPath"
-Snapshot "NewSnapshotName"
```
Parameters specified have the following values:

### **-Path**

Provides the path to the Windows disk or SMB shares of which you want to make Snapshot backup copies. You cannot mix a logical disk or mount point with SMB shares in the same input path.

### **-Snapshot**

Designates the name of the new Snapshot copy. You cannot use special characters in a Snapshot backup copy name. If you do not specify a Snapshot backup copy name, a GUID appended with a timestamp is generated and used as the Snapshot backup copy name.

- **2.** (Optional) You can use -NoCleanUpOnError to indicate that you want to delete the new Snapshot copy, if you encounter an error backing up your Windows disk or SMB share.
- **3.** (Optional) You can use -UpdateMirror to initiate a vault or mirror update after your new Snapshot copy operation finishes.

## **Updating SnapMirror relationships**

You can use Invoke-SdSnapMirrorUpdate to update the SnapMirror relationships for Windows disks, SMB shares, or clustered Data ONTAP storage system volumes.

### **About this task**

For the specified resources, you can determine the underlying storage layout and issue SnapMirror updates on the corresponding storage volumes, provided that the SnapMirror relationship is already created and initialized. SnapMirror updates and returns are executed immediately.

Load-sharing mirrors are not supported in clustered Data ONTAP environments.

### <span id="page-18-0"></span>**Step**

**1.** From the PowerShell command prompt, enter the following syntax:

```
Invoke-SdSnapMirrorUpdate 
-Path "resource_path"
```
#### **Sample Invoke-SdSnapMirrorUpdate output**

```
HostResource: \\fileserver\sqlshare
Source: [cluster_prod:]//sqlvserver1/vol1
Destination: [cluster_dr:]//sqlvserver2/vol1
State: Transferring
TransferRate: 1024
```
## **Updating SnapVault relationships**

After creating a new Snapshot backup copy, you can update your SnapVault relationships using Invoke-SdSnapMirrorUpdate.

### **About this task**

For the specified resources, you can determine the underlying storage layout and issue SnapVault updates on the corresponding storage volumes, if the SnapVault relationship is already created and initialized. SnapVault updates and returns are executed immediately.

### **Step**

**1.** From the PowerShell command prompt, enter the following syntax:

```
Invoke-SdSnapMirrorUpdate 
-Path "resource_path"
-Snapshot "snapshot_name"
```
Parameters specified have the following values: **-Path**

> Provides a volume, logical disk, and SMB share for which you want SnapVault updates.

You cannot mix a logical disk or mount point with SMB shares in the same input path.

When you update a SnapMirror relationship, you can specify a share, storage system volume, or Windows disk. When you update a SnapVault relationship, you can specify a share or storage system volume.

#### **-Snapshot**

Specifies the Snapshot copy you want to transfer. This cmdlet is processed only for SnapVault relationships; in the case of SnapMirror relationships, this parameter is ignored if specified.

### <span id="page-19-0"></span>**Updating your SnapVault relationship for a single share**

In this example syntax, you determine the underlying storage footprint for  $\{\theta\}$  are server \sqlshare and initiate a SnapVault update on the underlying volume:

```
Invoke-SdSnapMirrorUpdate 
-Path "\\fileserver\sqlshare" 
-Snapshot "weeklybackup"
HostResource: \\fileserver\sqlshare
Source: [cluster_prod:]//sqlvserver1/vol1
Destination: [cluster_dr:]//sqlvserver2/vol1
State: Transferring
TransferRate: 1024
```
# **Renaming Snapshot backup copies**

You can use Rename-SdSnapshot to rename Snapshot backup copies created on a Windows disk or SMB share.

### **About this task**

You can rename a single Snapshot backup copy, a Snapshot backup copy that resides on multiple SMB shares, a Snapshot backup copy on a specified storage system and volume, or a single Snapshot backup copy on a disk.

#### **Step**

**1.** From the PowerShell command prompt, enter the following syntax:

```
Rename-SdSnapshot -Path PathName -Snapshot OldSnapshotName -NewName
MyNewSnap
```

```
Rename-SdSnapshot
-Path "path name"
-Snapshot "old_snapshot_name"
-NewName "new_snapshot_name"
```
Parameters specified have the following values:

#### **-Path**

Specifies a list of SMB shares or Windows volumes. You cannot mix a logical disk or mount point with SMB shares in the same input path.

```
-Snapshot
```
Specifies the name of the Snapshot backup copy you want to rename.

**-NewName**

Indicates the new name of the Snapshot copy.

### **Renaming a single Snapshot backup copy**

This example renames a Snapshot backup copy from MySnap to MyNewSnap:

```
Rename-SdSnapshot 
-Path \\SQLCIFSServer\SalesDBShare 
-Snapshot MySnap
```

```
-NewName MyNewSnap
```

```
SnapshotName AccessPoint StorageSystemName
Volume
------------ ----------- ----------------- 
------
MyNewSnap \\SQLCIFSServer\SalesDBShare MyStorageSystem1 
vol1
```
# **Deleting Snapshot copies for SMB shares**

You can use Remove-SdSnapshot to delete Snapshot copies created on Windows disks, SMB shares, or storage system volumes.

### **Step**

**1.** From the PowerShell command prompt, enter the following syntax:

**Remove-SdSnapshot -Path "SnapshotLocation" -Snapshot "SnapshotName"**

```
Remove-SdSnapshot
-Path "snapshot_location"
-Snapshot "snapshot_name"
```
Parameters specified have the following values:

### **-Snapshot**

Lists the Snapshot backup copies you want to delete.

### **-Path**

Lists the SMB shares, volumes, or logical disks for the Snapshot copies you want to delete. You cannot mix a logical disk or mount point with SMB shares in the same input path.

#### **Removing specified Snapshot backup copies on multiple SMB shares**

This example removes Snapshot copies snapshot\_1 and snapshot\_2 created on SMB shares \\172.17.12.101\share1 and \\172.17.12.101\share2.

```
Remove-SdSnapshot 
-Path "\\172.17.12.101\share1","\\172.17.12.101\share2" 
-Snapshot "snapshot_1","snapshot_2"
```
# <span id="page-21-0"></span>**Managing mount operations**

You can use PowerShell cmdlets to perform mount and unmount operations for Snapshot backup verification.

**Note:** SnapManager verification of backups with load-sharing mirrors does not work in clustered Data ONTAP environments.

## **Mounting shares from a primary Snapshot backup**

You can use Mount-SdSnapshot when mounting a Windows disk or SMB shares from the specified Snapshot copy as a different set of shares. You can use this mounting operation to perform backup operation verification.

### **Before you begin**

- You are working in an SMB 3.0 environment.
- The aggregate of the volume that is the source of the FlexClone operation is assigned to the virtual storage server aggregates list.

#### **About this task**

You can mount the database and log shares from the Snapshot copy and perform your verification operations. The mounted share names are automatically appended with a unique identifier. The ACLs on the mounted share are same as the original share.

### **Steps**

**1.** To mount shares from a primary Snapshot copy, from the PowerShell command prompt, enter the following syntax:

```
Mount-SdSnapshot
-Path "snapshot_location" 
-Snapshot "snapshot_name"
```
Parameters specified have the following values: **-Path**

Specifies the location of the Windows disk or SMB shares you want to mount.

#### **-Snapshot**

Specifies the name of the Snapshot copy you want to use for mounting the SMB shares or Windows volumes. You must use a Snapshot copy that is valid for all the shares in your list.

- **2.** Optionally, if you are working on a system with name length restrictions, you can specify PrefixForVolumeClone to set a short name for the share on which you are mounting your Snapshot backup.
- **3.** Optionally, you can choose to specify a limit to the clone depth by using the ValidateCloneDepth parameter. The default clone depth is two.

<span id="page-22-0"></span>**Sample Mount-SdSnapshot output when you are mounting a primary Snapshot backup**

```
OriginalResource MountedResource
============== ==============
\\SQLFileserver\DBShare \\SQLFileserver\DBShare-
A470FF3A-5107-4B6A-B0C1-FB3D8744F14C
\\SQLFileserver\LogShare \\SQLFileserver\DBShare-
E6980DF6-3E64-45BD-965A-7F7A9B02156A
```
### **Mounting shares from a secondary Snapshot backup**

You can use Mount-SdSnapshot mounting a Windows disk or SMB shares from the secondary Snapshot copy as a different set of shares. You can use this mounting operation to perform backup operation verification.

### **Before you begin**

- You are working in an SMB 3.0 environment.
- The aggregate of the volume that is the source of the FlexClone operation is assigned to the virtual storage server aggregates list.

#### **About this task**

You can mount the database and log shares from the Snapshot copy and perform your verification operations. The mounted share names are automatically appended with a unique identifier. The ACLs on the mounted share are same as the original share.

To mount the shares from a secondary Snapshot copy, you must specify the storage system and volume.

#### **Steps**

**1.** From the PowerShell command prompt, enter the following syntax:

```
Mount-SdSnapshot 
-Path "share_location" 
-Snapshot "snapshot_name"
-StorageSystem "mirror_vserver" 
-VolumeName "dbmirror_volume"
```
Parameters specified have the following values:

**-Path**

Specifies the location of the Windows disk or SMB shares you want to mount.

**-Snapshot**

Specifies the name of the Snapshot copy you want to use for mounting the SMB shares or Windows volumes. You must use a Snapshot copy that is valid for all the shares in your list.

#### **-StorageSystem**

Indicates the name of the storage system in which the Snapshot copy you want to mount is located.

#### <span id="page-23-0"></span>**-VolumeName**

Indicates the name of the storage system volume in which the Snapshot copy you want to mount is located.

**2.** Optionally, if you are working on a system with name length restrictions, you can specify - PrefixForVolumeClone to set a short name for the share on which you are mounting your Snapshot backup.

**Sample Mount-SdSnapshot output after mounting from a secondary Snapshot backup**

```
OriginalResource MountedResource
============== ===============
                              \\SQLFileserver\DBShare \\DRSQLFileServer\DBShare-
A470FF3A-5107-4B6A-B0C1-FB3D8744F14C
\\SQLFileserver\LogShare \\DRSQLFileServer\DBShare-
E6980DF6-3E64-45BD-965A-7F7A9B02156A
```
## **Unmounting shares that have Snapshot backup copies**

You can use Dismount-SdSnapshot to unmount a volume, a logical disk, or a list of SMB shares that is mounted from the specified Snapshot backup copy as a different set of shares.

### **About this task**

You can use this cmdlet during backup verification operations. First, you can use Mount-SdSnapshot to mount database and log shares from the Snapshot backup copy. Next, you perform verification operations. When you have completed your backup verification, you can use this cmdlet to unmount your shares.

### **Steps**

**1.** To unmount shares, from the PowerShell command prompt, enter the following syntax:

```
Dismount-SdSnapshot
-Path "share_name"
```
The parameter specified has the following value: **-Path**

> Specifies a logical disk, mount point, or a comma-separated list of SMB shares you want to dismount. You cannot mix a logical disk or mount point with SMB shares in the same input path.

**2.** Optionally, you can specify that you want to delete any offline parent volume clones using - DeleteParentClones.

### **Unmounting multiple shares that were mounted from a Snapshot copy**

You can use this example syntax to dismount your Snapshot copies mounted on the specified shares:

```
Dismount-SdSnapshot 
-Path "\\SQLFileserver
```
\DBShareSdClone607fb343\_2b3c\_41f6\_8912\_8762a1800290","\ \SQLFileserver\DBShareSdClone6bcf3df5\_3384\_4ba4\_9b33\_25bb9636a486"

# <span id="page-25-0"></span>**Managing restore operations**

You can use PowerShell cmdlets to restore files and directories from Snapshot copies.

### **Considerations before performing restore operations**

You should be aware of some requirements and limitations when you are restoring files and directories.

- Domain of CIFS server has to be the same as the domain of your local host, or there must be a trust relationship between the two domains.
- When you are restoring from a Snapshot copy on a share, you can restore everything from that Snapshot copy.
- When you are restoring from a Snapshot copy in a SAN environment, you can restore disks only.
- In SAN environments, you can perform one restore operation at a time.
- When you are restoring from the secondary Snapshot copy, you must have a CIFS server on the secondary server.
- When you are restoring multiple files or directories under the same SMB share from your SnapVault secondary, you cannot specify the CIFS server name in the path by referring to IP/ Name/Fully qualified domain name (FQDN.) You must specify the CIFS server name using only IP or Name or FQDN.
- You cannot perform file-level restore operations using Restore-SdSnapshot in SAN environments.

# **Restoring files and directories from a primary Snapshot copy**

You can use Restore-SdSnapshot to restore files and directories from a primary Snapshot copy.

### **Steps**

**1.** From the PowerShell command prompt, enter the following syntax:

```
Restore-SdSnapshot
-Path "file_location"
-Snapshot "snapshot_name"
```
Parameters specified have the following values:

### **-Path**

Specifies the a list of files, directories, and disks for the Snapshot backup you want to restore. You cannot mix a logical disk or mount point with SMB shares in the same input path.

### **-Snapshot**

Specifies the Snapshot copy name you want to restored.

**2.** You can also use the following parameters to customize your restore operation:

#### <span id="page-26-0"></span>**-ForceRestore**

Indicates that you want to forcibly restore your Snapshot copy.

**-Host**

Specifies the name or IP address of the host on which you execute the operation. The default is your local machine.

### **Restore multiple files and directories under a SMB share from a Snapshot copy**

This example restores a file named file0.txt under the root of the SMB share, a named file1.txt under directory dir1, directory named dir2 and dir3 and their contents, from the Snapshot copy named snapshot\_1.

```
Restore-SdSnapshot 
-Path "\\172.17.12.101\share\file0.txt","\\172.17.12.101\share
\dir1\file1.txt","\\172.17.12.101\share\dir2\*","\
\172.17.12.101\share\dir3\*" -Snapshot snapshot_1
```
# **Restoring files and directories from a secondary Snapshot copy**

You can use Restore-SdSnapshot to restore files and directories from a secondary Snapshot copy.

### **Steps**

**1.** From the PowerShell command prompt, enter the following syntax:

```
Restore-SdSnapshot 
-Path "file_location" 
-Snapshot "snapshot_name" 
-StorageSystem "storage_system" 
-VolumeName "volume_name"
```
Parameters specified have the following values: **-Path**

> Specifies the location of the files, directories, and disks for the Snapshot copies you want to restore. You cannot mix a logical disk or mount point with SMB shares in the same input path.

#### **-Snapshot**

Specifies the name of the Snapshot copy you want to restore.

**-StorageSystem**

Specifies the name of the storage system in which the Snapshot copy specified for the restore operation is located.

#### **-VolumeName**

Specifies the name of the storage system volume in which the Snapshot copy specified for the restore operation is located.

**2.** To indicate that you want to force restore fires or directories from a secondary Snapshot backup copy, -use -ForceRestore.

### **Restoring a file on a SMB share from a Snapshot copy on a secondary SnapVault storage system**

This example restores a file named file1.txt under directory dir1 from the Snapshot copy named snapshot\_1 on the secondary SnapVault storage system:

```
Restore-SdSnapshot 
-Path "\\\172.17.12.101\share\dir1\file1.txt"-Snapshot "snapshot_1" 
-StorageSystem 172.17.165.29 
-VolumeName vaultdest_vol
```
# <span id="page-28-0"></span>**Managing clone operations**

You can use PowerShell cmdlets to perform cloning operations. You can use clones of a production database to test changes in a safe environment and to run report queries so as not to impact production database performance.

## **Preparing for a split clone operation**

Before you perform a split clone operation, you should ensure that you have enough space to complete the operation successfully.

### **Step**

**1.** To estimate the space required for your split clone operation, enter the following syntax from the PowerShell command prompt:

### **Example**

```
get-sdvolumeclonesplitestimate 
-path \\192.0.2.255\clone1
```
Specified parameters have the following value: **-path**

Specifies the path or mount point to the clone volume you want to split.

## **Performing a split clone operation**

You can use PowerShell cmdlets to split a clone. Clone splitting operations enable you to split your clone volume from the parent volume and turn it into an independent FlexVol volume.

### **Step**

**1.** To split a clone, enter the following syntax from the PowerShell command prompt:

### **Example**

```
start-sdvolumeclonesplit 
-path \\192.0.2.255\clone1
```
The specified parameters have the following values: **-path**

Specifies the path or mount point to the clone volume you want to split.

# <span id="page-29-0"></span>**Stopping a split clone operation**

You can user PowerShell cmdlets to stop a clone splitting operation. Stopping a clone splitting operation is useful if you discover you do not have enough space to complete the clone split.

### **Step**

**1.** To stop a clone splitting operation, enter the following syntax from the PowerShell command prompt:

### **Example**

```
stop-sdvolumeclonesplit 
-path \192.0.2.255\clone1
```
The specified parameters have the following values: **-path**

Specifies the path or mount point to the clone volume you want to stop splitting.

# <span id="page-30-0"></span>**Performing discovery operations**

You can use several PowerShell cmdlets to perform discovery operations to get information about your storage system, Snapshot backup copies, available VMs, SnapMirror relationship status, and SnapDrive.

The following cmdlets support discovery operations:

- Get-SdInfo
- Get-SdSMBShadowCopyEMSMessage
- Get-SdSnapMirror
- Get-SdSnapMirrorPolicyRule
- Get-SdSnapshot
- Get-SdStorage
- Get-SdStorageConnectionSetting
- Get-SdVM

## **Getting information about VMs**

Use Get-SdVM to retrieve information about a single VM and its attributes, to retrieve information about the Snapshot backup copies and virtual disks, or to enumerate available VMs.

### **Retrieving attributes for a VM**

To get information about a specific VM, from the PowerShell command prompt, enter the following syntax:

```
Get-SdVM 
-Name "vm_name"
```
### **Retrieving all virtual disks on a VM**

To enumerate virtual disks on a VM, from the PowerShell command prompt, enter the following syntax:

```
 (Get-SdVM "vm_name").VirtualDisks
```
### **Retrieving all virtual disks and Snapshot backups on a VM**

To enumerate virtual disks and Snapshot backups on a VM, from the PowerShell command prompt, enter the following syntax:

```
(Get-SdVm -GetHyperVSnapshot "vm_name").VirtualDisks
```
### <span id="page-31-0"></span>**Enumerating available Hyper-V VMs**

To list all available Hyper-V VMs, from the PowerShell command prompt, enter the following syntax:

```
Get-SdVM
```
To list all available Hyper-V VMs on a specific Hyper-V server, from the PowerShell command prompt, enter the following syntax:

```
Get-SdVM -ComputerName "Hyper-V_server_name"
```
### **Getting information about SnapDrive**

Use Get-SdInfo to retrieve information about the SnapDrive instance you are running.

To get detailed information about the SnapDrive instance you are running, from the PowerShell command prompt, enter the following syntax:

```
Get-SdInfo -Details
```

```
Sample Get-SdInfo output
Version: 7.0.0.5702
Snapshot Service
InterfaceName: SDSnapshot_v1_1
Version: 7.0.0.5702
URLForInterface: net.tcp://localhost:808/SnapDrive/Snapshot
URLForWSDL:
 Discovery Service
 InterfaceName: SDDiscovery_v10
 Version: 7.0.0.5702
URLForInterface: net.tcp://localhost:808/SnapDrive/Discovery
URLForWSDL:
Virtualization Service
InterfaceName: 
SnapDrive.Nsf.Interfaces.Virtualization.IVirtualMachineManagement
Version: 7.0.0.5702
URLForInterface: net.tcp://localhost:808/SnapDrive/
Virtualization
URLForWSDL:
Configuration Service
InterfaceName: 
SnapDrive.Nsf.Interfaces.SDConfiguraiton
Version: 7.0.0.5702
URLForInterface: net.tcp://localhost:808/SnapDrive/
Configuration
URLForWSDL:
StorageResolution Service
InterfaceName: 
SnapDrive.Nsf.Interfaces.SDStorageResolution
Version: 7.0.0.5702<br>/VRLForInterface: net.tcp://localhost:808/SnapDrive
                  net.tcp://localhost:808/SnapDrive/
StorageResolution
URLForWSDL:
CIFS ShadowCopy Service
InterfaceName:
```

```
SnapDrive.Nsf.Interfaces.SDCIFSShadowCopyManagement
Version: 7.0.0.5702
URLForInterface: net.tcp://localhost:808/SnapDrive/
CIFSShadowCopyManagement
URLForWSDL:
SnapRemote Service
InterfaceName: SDSnapRemote_v1_3
Version: 7.0.0.5702
URLForInterface: net.tcp://localhost:808/SnapDrive/
SnapshotRemote
URLForWSDL:
Administration Service
InterfaceName: SDAdmin_v10
                                   Version: 7.0.0.5702
URLForInterface: net.tcp://localhost:808/SnapDrive/SDAdminNext
URLForWSDL:
InterfaceName: SDAdmin
Version: 7.0.0.5702
URLForInterface: net.tcp://localhost:808/SnapDrive/SDAdminInfo
URLForWSDL:
Provisioning Service
InterfaceName: 
SnapDrive.Nsf.Interfaces.SDProvisioningManagement
Version: 7.0.0.5702
URLForInterface: net.tcp://localhost:808/SnapDrive/
ProvisioningManagement
URLForWSDL:
```
### **Getting SnapMirror relationship status information**

In clustered Data ONTAP 8.2 environments, use Get-SdSnapMirror to retrieve information about the SnapMirror relationship status for the volumes you specify.

From the PowerShell command prompt, enter the following syntax:

```
Get-SdSnapMirror 
-StorageSystem "storage_system_name" 
-Volume "volume_name"
```
Parameters specified have the following values:

#### **-StorageSystem**

Specifies the primary storage system name or IP address containing the volumes for which you want to retrieve the SnapMirror relationship status.

### **-Volume**

Indicates a comma-separated list of storage system volumes for which you want to retrieve the SnapMirror relationship status. If you do not specify any volumes, you retrieve SnapMirror relationships for all registered virtual storage servers.

#### **Example Get-SdSnapMirror output**

```
Get-SdSnapMirror 
-StorageSystem "storage_system_name" 
-Volume "volume_name"
```

```
Source: //prodvserver/voldb
Destination: //prodvserver/voldr
```

```
Source virtual storage server: prodvserver
Source Volume : voldb
Destination virtual storage server: drvserver
Destination Volume : voldr
State: Transferring
TransferRate: 1024
```
# **Getting information about Snapshot backup copies**

You can use Get-SdSnapshot to retrieve a variety of information about Snapshot backup copies. You retrieve limited information when you run Get-SdSnapshot on a LUN in a 7-Mode environment.

#### **Getting Snapshot backup copy information about a list of SMB shares**

From the PowerShell command prompt, enter the following syntax to get information about Snapshot backup copies on a list of SMB shares:

```
Get-SdSnapshot
-Path "SMBShare1_path","SMBShare2_path
```
### **Getting information about a specific Snapshot backup copy**

From the PowerShell command prompt, enter the following syntax to get information about a specific Snapshot backup copy:

```
Get-SdSnapshot 
-Path "snapshot_location" 
-Snapshot "snapshot name"
```
### **Getting the latest Snapshot backup copy for an SMB share**

From the PowerShell command prompt, enter the following syntax to get the latest Snapshot backup copy for an SMB share:

```
Get-SdSnapshot 
-Path "SMBShare_path" | sort-object AccessTimeDT -ascending | select-
object -last 1
```
### **Getting secondary Snapshot backup copies for a list of SMB shares**

From the PowerShell command prompt, enter the following syntax to get secondary Snapshot backup copies for a list of SMB shares:

```
Get-SdSnapshot 
-Path "SMBShare1_path","SMBShare2_path" 
-GetSecondarySnapshots
```
### <span id="page-34-0"></span>**Getting information about a specific version of a Snapshot backup copy**

From the PowerShell command prompt, enter the following syntax to get information about a specific version of a Snapshot backup copy:

```
Get-SdSnapshot 
-Path "SMBShare path"
-SnapshotVersionUuid "UUid"
```
### **Getting information about a Snapshot backup copy on a LUN**

From the PowerShell command prompt, enter the following syntax to get information about a Snapshot backup copy on a LUN:

```
Get-SdSnapshot 
-Path "drive_letter"
```
## **Getting information about your storage system**

Use Get-SdStorage to retrieve a information about your storage system, storage system resources, SMB shares on your storage system, and storage system volume mirror information.

### **Retrieving the storage system path for SMB shares**

To retrieve the storage system path a list of SMB shares, enter the following syntax from the PowerShell command prompt:

```
Get-SdStorage 
-Path "SMBShare1_path","SMBShare2_path"
```
#### **Getting detailed information about host and storage system resources**

To get detailed information about host and storage system resources, enter the following syntax from the PowerShell command prompt:

```
Get-SdStorage 
-Path "SMBShare_path" | \{(s_-, \text{HostResource}, s_-, \text{StorageSystemResource}\})
```
### **Enumerating SMB shares on specified storage systems**

To enumerate SMB shares on specified storage systems, enter the following syntax from the PowerShell command prompt:

```
Get-SdStorage 
-StorageSystem "storage_system1,"storage_system2"
```
**Note:** When you are working in 7-Mode environments, you can specify the storage system name only by using -StorageSystem. Do not use the IP address.

### <span id="page-35-0"></span>**Getting volume mirror information for a specified storage system**

To get volume mirror information for a specified storage system, enter the following syntax from the PowerShell command prompt:

```
(Get-SdStorage 
-StorageSystem "storage_system" 
-GetMirrorInfo).StorageSystemResource.Volume
```
# **Getting information about your storage system connection settings**

Use Get-SdStorageConnectionSetting to retrieve storage system transport protocol and credential settings. These settings include the storage system server name (virtual storage server name or IP,) port, transport type, user login, and password.

#### **Getting connection setting information about a specific storage system**

To get connection setting information about a specific storage system, enter the following sytnax from the PowerShell command prompt:

```
Get-SdStorageConnectionSetting 
-Name "storage_system_name"
```
### **Getting connection setting information for all available storage systems**

To get connection setting information for all available storage systems, enter the following syntax from the PowerShell command prompt:

```
Get-SdStorageConnectionSetting
```
### **Getting default storage system connection settings**

To get default storage system connection settings, enter the following syntax from the PowerShell command prompt:

```
Get-SdStorageConnectionSetting 
-DefaultSetting
```
### **Getting information about clone split operations**

You can use PowerShell cmdlets to get information about active clone splitting operations. This information helps you to understand what clone split operations you have running and their status.

### **Step**

**1.** To get information about active clone splitting operations, enter the following syntax from the PowerShell command prompt:

#### **Example**

```
get-sdvolumeclonesplit
-path \\192.0.2.255\clone1
```
Specified parameters have the following value: **-path**

> Specifies the path or mount point to the clone volume whose splitting operation you want to know more about.

# <span id="page-37-0"></span>**Troubleshooting SnapDrive for Windows in an SMB 3.0 environment**

You have some troubleshooting options available to you when you are running SnapDrive for Windows in an SMB 3.0 environment. Debug-SdHost is available to help you debug your host system setup. Get-SdSMBShadowCopyEmsMessage enables you to view SMB shadow copy EMS messages from the event log, so that you can find backup failure details.

### **Debugging your host system**

You can use Debug-SdHost to troubleshoot your SnapDrive host system setup. Run this cmdlet to check your system for compliance with various rules and best practices.

### **About this task**

You can use Debug-SdHost to check your host system setup for compliance with these rules and best practices:

#### **Storage connections rule**

The storage connection rule verifies that the storage connection settings on your host system are valid and active.

#### **Export-policy rule**

The export-policy rule verifies that the client trying to access the data objects is doing so using the SMB protocol.

### **SMB share ACL setup rule**

This rule verifies that the share ACL has host permissions, and if your host is a part of a cluster, this rule verifies that the share has cluster permissions.

### **SMB share continuously available property rule**

This rule verifies that your SMB share contains the continuously available property. The continuously available property is mandatory for installing a VM.

If you are running Debug-SdHost in a clustered Data ONTAP environment, run the cmdlet on each node of your cluster.

### **Steps**

**1.** To specify the host system you want to debug, enter the following syntax from the PowerShell command prompt:

```
Debug-SdHost 
-Host
```
**2.** If you want to troubleshoot a specific area only, use -RuleCategory.

You can select from the following available categories:

- General
- SMB
- Hyper\_V

```
Using Debug-SdHost to troubleshoot your host system
```
Running Debug-SdHost returns information that looks similar to this:

```
Debug-SdHost
Rule: Storage Connections
Description: The storage connection rule verifies that the storage 
connection settings on your host system are valid and active.
Category:
Source: CLAB-A13-10
Severity: Info<br>Problem: All you
               All your storage connection settings are valid and
active.
Impact: N/A<br>Resolution: N/A
Resolution:
Message: Success.
Rule: Export-Policy Rule
Description: The export-policy rule verifies that the client 
trying to access the data objects through is doing so using the SMB 
protocol.
Category: SMB
Source: CLAB-A13-10<br>Severity: Error<br>Problem: Error
Severity:
Problem: The virtual storage servers export-policy rule is 
not using the SMB protocol.
Impact: The SMB share access fails.
Resolution: Make sure that your export policy rule includes 
the SMB protocol.
Message: Error: The virtual storage servers
sdw_jenkins_vserver export-policy rule is not using the SMB 
protocol.
Rule: SMB Share ACL Setup
Description: This rule verifies that the share ACL has host 
permissions, and if your host is a part of a cluster it verifies 
that the share has cluster permissions.<br>Category: Hyper_V
Category:
Source: CLAB-A13-10
Severity: Error<br>Problem: Your s
                Your shares do not have access control set for the
host or the cluster.
Impact: You cannot access these shares from your host.
Resolution: Add the host or the cluster to your share's ACL.
Message: Error. The following shares do not have host or 
clusters set in the ACLs: \\DATASERVER\admin$,\\DATASERVER\ipc$,\
\JENKINS-CIFS\ipc$,\\JENKINS-CIFS\admin$
Rule: SMB Share "continuously-available" Property
Description: This rule verifies that your SMB share 
contains the continuously-available property. The continuously-
available property is mandatory for installing a Virtual Machine.
Category: Hyper_V
Source: CLAB-A13-10
Severity: Error<br>Problem: Some o
                Some of the shares do not contain continuously-
available property.
Impact: You cannot install a Virtual Machine on the share.<br>Resolution: Set the share property to continuously-
                  Set the share property to continuously-
available.
Message: Error. The following shares do not have 
continuously-available property set: \\DATASERVER1\admin$,\
\DATASERVER1\jenkinsvm,\\DATASERVER1\ipc$, \\DATASERVER1\dbshare,\
\DATASERVER1\logshare
```
### <span id="page-39-0"></span>**Related information**

[SnapDrive for Windows PowerShell Help: Debug-SdHost](https://library.netapp.com/ecmdocs/ECMP1189424/html/Debug-SdHost.html)

### **Retrieving shadow copy EMS messages from the event log**

You can use Get-SdSMBShadowCopyEMSMessage to view shadow copy EMS messages from the event log, so that you can view backup failure details.

### **About this task**

- You can retrieve information for one SMB share at a time.
- You cannot mix a logical disk or mount point with SMB shares in the same SMB share path.

### **Steps**

**1.** From the PowerShell command prompt, enter the following syntax:

```
Get-SdSMBShadowCopyEmsMessage
-Path
```
### **-Path**

Specifies the SMB share path for shadow copy EMS messages. Enter one path only. If you enter more than one path value, the search is performed only on the first path. You cannot mix a logical disk or mount point with SMB shares in the same input path.

**2.** If you want to search for a particular message ID, use -SearchPatern.

# <span id="page-40-0"></span>**Copyright information**

Copyright © 1994–2014 NetApp, Inc. All rights reserved. Printed in the U.S.

No part of this document covered by copyright may be reproduced in any form or by any means graphic, electronic, or mechanical, including photocopying, recording, taping, or storage in an electronic retrieval system—without prior written permission of the copyright owner.

Software derived from copyrighted NetApp material is subject to the following license and disclaimer:

THIS SOFTWARE IS PROVIDED BY NETAPP "AS IS" AND WITHOUT ANY EXPRESS OR IMPLIED WARRANTIES, INCLUDING, BUT NOT LIMITED TO, THE IMPLIED WARRANTIES OF MERCHANTABILITY AND FITNESS FOR A PARTICULAR PURPOSE, WHICH ARE HEREBY DISCLAIMED. IN NO EVENT SHALL NETAPP BE LIABLE FOR ANY DIRECT, INDIRECT, INCIDENTAL, SPECIAL, EXEMPLARY, OR CONSEQUENTIAL DAMAGES (INCLUDING, BUT NOT LIMITED TO, PROCUREMENT OF SUBSTITUTE GOODS OR SERVICES; LOSS OF USE, DATA, OR PROFITS; OR BUSINESS INTERRUPTION) HOWEVER CAUSED AND ON ANY THEORY OF LIABILITY, WHETHER IN CONTRACT, STRICT LIABILITY, OR TORT (INCLUDING NEGLIGENCE OR OTHERWISE) ARISING IN ANY WAY OUT OF THE USE OF THIS SOFTWARE, EVEN IF ADVISED OF THE POSSIBILITY OF SUCH DAMAGE.

NetApp reserves the right to change any products described herein at any time, and without notice. NetApp assumes no responsibility or liability arising from the use of products described herein, except as expressly agreed to in writing by NetApp. The use or purchase of this product does not convey a license under any patent rights, trademark rights, or any other intellectual property rights of NetApp.

The product described in this manual may be protected by one or more U.S. patents, foreign patents, or pending applications.

RESTRICTED RIGHTS LEGEND: Use, duplication, or disclosure by the government is subject to restrictions as set forth in subparagraph  $(c)(1)(ii)$  of the Rights in Technical Data and Computer Software clause at DFARS 252.277-7103 (October 1988) and FAR 52-227-19 (June 1987).

# <span id="page-41-0"></span>**Trademark information**

NetApp, the NetApp logo, Go Further, Faster, ASUP, AutoSupport, Campaign Express, Cloud ONTAP, clustered Data ONTAP, Customer Fitness, Data ONTAP, DataMotion, Fitness, Flash Accel, Flash Cache, Flash Pool, FlashRay, FlexArray, FlexCache, FlexClone, FlexPod, FlexScale, FlexShare, FlexVol, FPolicy, GetSuccessful, LockVault, Manage ONTAP, Mars, MetroCluster, MultiStore, NetApp Insight, OnCommand, ONTAP, ONTAPI, RAID DP, SANtricity, SecureShare, Simplicity, Simulate ONTAP, Snap Creator, SnapCopy, SnapDrive, SnapIntegrator, SnapLock, SnapManager, SnapMirror, SnapMover, SnapProtect, SnapRestore, Snapshot, SnapValidator, SnapVault, StorageGRID, Tech OnTap, Unbound Cloud, and WAFL are trademarks or registered trademarks of NetApp, Inc., in the United States, and/or other countries. A current list of NetApp trademarks is available on the web at <http://www.netapp.com/us/legal/netapptmlist.aspx>.

Cisco and the Cisco logo are trademarks of Cisco in the U.S. and other countries. All other brands or products are trademarks or registered trademarks of their respective holders and should be treated as such.

# <span id="page-42-0"></span>**How to send your comments**

You can help us to improve the quality of our documentation by sending us your feedback.

Your feedback is important in helping us to provide the most accurate and high-quality information. If you have suggestions for improving this document, send us your comments by email to [doccomments@netapp.com](mailto:doccomments@netapp.com). To help us direct your comments to the correct division, include in the subject line the product name, version, and operating system.

You can also contact us in the following ways:

- NetApp, Inc., 495 East Java Drive, Sunnyvale, CA 94089 U.S.
- Telephone: +1 (408) 822-6000
- Fax:  $+1$  (408) 822-4501
- Support telephone: +1 (888) 463-8277

# <span id="page-43-0"></span>**Index**

### **A**

access configuring storage systems for SnapDrive [11](#page-10-0) ACL settings troubleshooting [38](#page-37-0) automatic storage provisioning using SnapDrive for Windows  $6$ 

### **B**

backup operations verification [22](#page-21-0)

### **C**

clone support included in SnapDrive [5](#page-4-0) cloning managing with PowerShell cmdlets [29](#page-28-0) cloning splitting using PowerShell cmdlets [29](#page-28-0) cloning splitting operations getting information about by using PowerShell cmdlets [36](#page-35-0) cloning splitting, stopping using PowerShell cmdlets [30](#page-29-0) clustered Data ONTAP updating SnapMirror relationships [18](#page-17-0) cmdlets Debug-SdHost [38](#page-37-0) Dismount-SdSnapshot [24](#page-23-0) Get-SdInfo [32](#page-31-0) Get-SdSMBShadowCopyEMSMessage [40](#page-39-0) Get-SdSnapMirror [33](#page-32-0) Get-SdSnapshot [34](#page-33-0) Get-SdStorage [35](#page-34-0) Get-SdStorageConnectionSetting [36](#page-35-0) Get-SdVM [31](#page-30-0) Invoke-SdSnapMirrorUpdate [18](#page-17-0), [19](#page-18-0) Mount-SdSnapshot [22](#page-21-0), [23](#page-22-0) New-SdSMBShare [15](#page-14-0) New-SdSnapshot [18](#page-17-0) New-SdVolume [14](#page-13-0), [16](#page-15-0) New-SMBShare [14](#page-13-0) Remove-SdSnapshot [21](#page-20-0) Remove-SdStorageConnectionSetting [11](#page-10-0) Rename-SdSnapshot [20](#page-19-0) Restore-SdSnapshot [26](#page-25-0), [27](#page-26-0) Set-SdStorageConnectionSetting [11](#page-10-0) SetSdStorageConnectionSetting [12](#page-11-0) supported in SAN [7](#page-6-0) supported in SMB 3.0 [7](#page-6-0) comments how to send feedback about documentation [43](#page-42-0) components, SnapDrive described [8](#page-7-0) configuring

remote VSS for SnapDrive [9](#page-8-0) connection settings getting information about  $36$ credentials considerations before configuring for virtual storage servers [10](#page-9-0)

### **D**

data management using SnapDrive for Windows [6](#page-5-0) dedicated disk optimization included in SnapDrive [5](#page-4-0) deleting Snapshot copies [21](#page-20-0) storage system connection information  $13$ directories limitations on restoring [26](#page-25-0) requirements for restoring [26](#page-25-0) restoring [26](#page-25-0) restoring from a primary Snapshot copy [26](#page-25-0) discovery performing [31](#page-30-0) using Get-SdVM [31](#page-30-0) disks unmounting [24](#page-23-0) dismounting SMB shares [24](#page-23-0) Windows volumes [24](#page-23-0) documentation how to send feedback about [43](#page-42-0)

### **E**

event log viewing messages in  $40$ export policy rule troubleshooting [38](#page-37-0)

### **F**

features, new included in this release of SnapDrive [5](#page-4-0) feedback how to send comments about documentation [43](#page-42-0) files limitations on restoring [26](#page-25-0) requirements for restoring [26](#page-25-0) restoring [26](#page-25-0) restoring from a primary Snapshot copy [26](#page-25-0)

### **G**

getting information about clone splitting operations using PowerShell cmdlets [36](#page-35-0)

### **I**

information how to send feedback about improving documentation [43](#page-42-0)

### **M**

**MetroClusters** support for [5](#page-4-0) mount operations managing with PowerShell cmdlets [22](#page-21-0) mounting from a primary Snapshot copy [22](#page-21-0)

### **N**

new features included in this release of SnapDrive [5](#page-4-0)

### **P**

preparing for split clone operations [29](#page-28-0) primary Snapshot copies restoring files and directories from [26](#page-25-0) provisioning a volume [16](#page-15-0) an SMB share in clustered Data ONTAP environments [15](#page-14-0) in clustered Data ONTAP environments [16](#page-15-0) SMB shares [14](#page-13-0) SMB shares in clustered Data ONTAP environments [15](#page-14-0) SMB shares, using templates  $15$ using available templates [16](#page-15-0) volumes [14](#page-13-0) with PowerShell cmdlets [14](#page-13-0) provisioning templates creating a new share by using [14](#page-13-0) creating a new volume by using [14](#page-13-0) creating your own [14](#page-13-0) for new SMB shares [14](#page-13-0) for new volumes [14](#page-13-0) sample [14](#page-13-0) provisioning, storage automatic, using SnapDrive for Windows  $6$ provisioning, thin LUN support included in SnapDrive [5](#page-4-0)

### **R**

remote VSS configuring for SnapDrive [9](#page-8-0) removing Snapshot copies [21](#page-20-0) storage system connection information [13](#page-12-0) renaming Snapshot copies [20](#page-19-0) Restore-SdSnapshot cmdlet using to restore files and directories from a primary Snapshot copy [26](#page-25-0)

restoring directories [26](#page-25-0) files [26](#page-25-0) files and directories from a primary Snapshot copy [26](#page-25-0) from Snapshot copies [26](#page-25-0)

### **S**

SAN environments SnapDrive for Windows support for  $6$ secondary Snapshot backup mounting from [23](#page-22-0) restoring from using Restore-SdSnapshot [27](#page-26-0) shadow copy troubleshooting  $40$ SMB 3.0 environments SnapDrive for Windows support for  $6$ SMB shares creating new backup Snapshot copies of [18](#page-17-0) getting the storage system path [35](#page-34-0) provisioning in clustered Data ONTAP environments [15](#page-14-0) updating SnapMirror relationships [18](#page-17-0) SnapDrive getting information about [31](#page-30-0), [32](#page-31-0) new features in this release [5](#page-4-0) performing discovery on [32](#page-31-0) removing storage system access for [11](#page-10-0) setting up storage system access for  $11$ SnapDrive components described [8](#page-7-0) SnapDrive for Windows capabilities [6](#page-5-0) in SMB 3.0 environments  $6$ integration with Windows Volume Manager  $6$ SnapDrive host troubleshooting [38](#page-37-0) SnapMirror getting relationship status information [33](#page-32-0) updating relationships [18](#page-17-0) SnapMirror relationships getting information about  $31$ Snapshot backup copies creating [18](#page-17-0) deleting [18](#page-17-0) getting information about [34](#page-33-0) renaming [18](#page-17-0) Snapshot backups getting information about  $31$ Snapshot copies creating new backups of Windows disks or SMB shares [18](#page-17-0) deleting using Remove-SdSnapshot [21](#page-20-0) mounting from a primary [22](#page-21-0) renaming using Rename-SdSnapshot [20](#page-19-0) restoring from files and directories from primary [26](#page-25-0) SnapVault updating relationships [19](#page-18-0) SnapVault relationships updating using Invoke-SdSnapMirrorUpdate [19](#page-18-0) split clone operations preparing for [29](#page-28-0)

verifying space for [29](#page-28-0) splitting clones using PowerShell cmdlets [29](#page-28-0) splitting clones, stopping using PowerShell cmdlets [30](#page-29-0) storage connection settings troubleshooting [38](#page-37-0) storage provisioning, automatic using SnapDrive for Windows [6](#page-5-0) storage system resources getting information about [35](#page-34-0) storage systems configuring access for SnapDrive [11](#page-10-0) creating default connection settings using default connection settings  $12$ getting information about [35](#page-34-0) getting information about connecting to  $36$ removing access for SnapDrive [11](#page-10-0) removing connection information [13](#page-12-0) setting up access for SnapDrive [11](#page-10-0) suggestions how to send feedback about documentation [43](#page-42-0) support, clone included in SnapDrive [5](#page-4-0)

### **T**

templates creating your own for provisioning [14](#page-13-0) provisioning shares by using [14](#page-13-0) provisioning volumes by using [14](#page-13-0) sample provisioning [14](#page-13-0) thin LUN provisioning support included in SnapDrive [5](#page-4-0) troubleshooting shadow copy  $40$ SnapDrive in an SMB 3.0 environment [38](#page-37-0) your SnapDrive host [38](#page-37-0)

### **U**

unmount operations managing with PowerShell cmdlets [22](#page-21-0) unmounting SMB shares [24](#page-23-0) Windows volumes [24](#page-23-0)

### **V**

```
verifying space
   for split clone operations 29
virtual storage servers
    considerations before configuring credentials 10
VM availability
    getting information about 31
VMs
    31
    getting information about 31
volume mirror information
    getting for a specified storage system 35Volume Shadow Copy Service
    9
volumes
    provisioning 16
VSS
```
See Volume Shadow Copy Service

### **W**

```
Windows disks
    creating new backup Snapshot copies of 18
    updating SnapMirror relationships 18
Windows Volume Manager
    integration with SnapDrive for Windows 6
```